# **Mandatos 3**

**ab iOS 11 (Apple) oder Android 6.0 (Samsung)**

# **Anleitung für die Nutzung des elektronischen Ratsinformationssystems der Stadt Hennef (Sieg)**

- **1. Konfiguration der App 1.1 App herunterladen 1.2 Konto erstellen**
- **2. Nutzung von Mandatos**

# **1. Konfiguration der App**

### **1.1 App herunterladen**

Gehen Sie in den App-Store Ihres Tablets (App Store bei Apple / Google Play Store bei Samsung).

Geben Sie in das Suchfeld "Mandatos 3" ein und laden Sie die App auf Ihr Tablet.

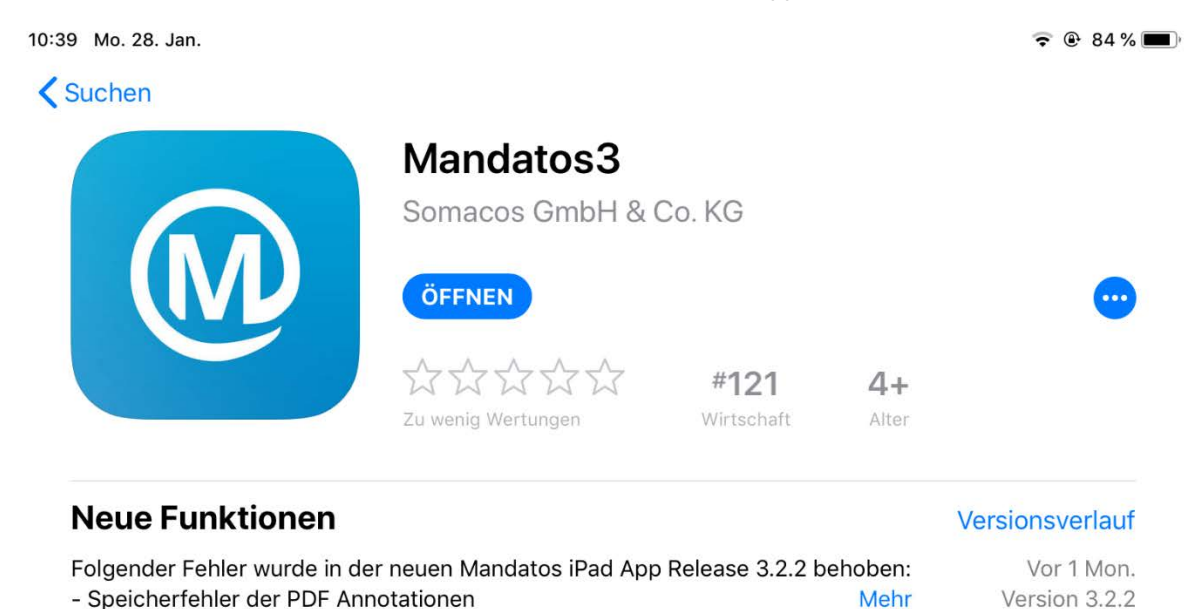

#### **Vorschau**

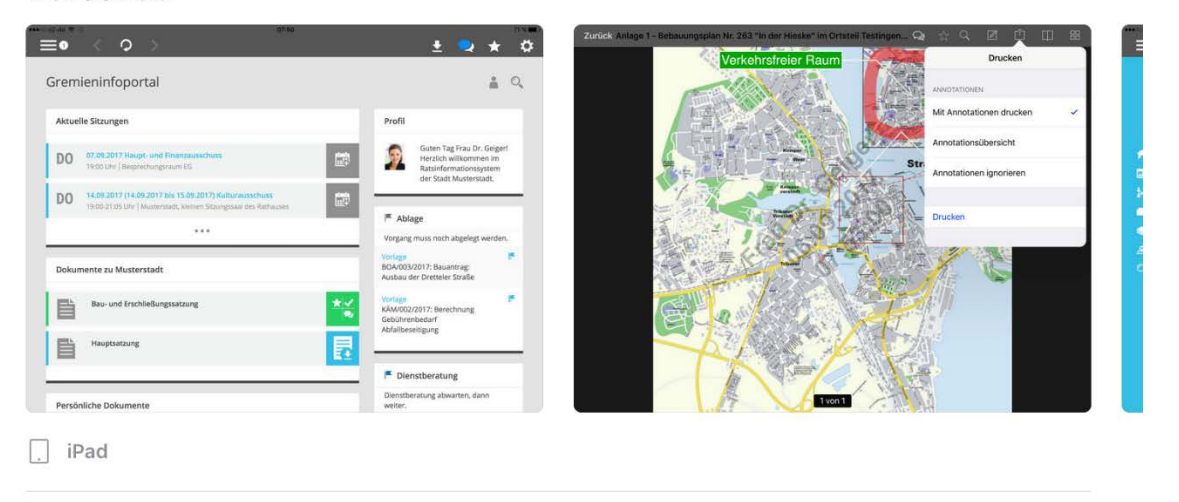

Gremienarbeit in einer neuen Dimension -Generation 3 Die Mandatos App der Somacos GmbH & Co. KG erlaubt den Zugriff auf lizenzierte SessionNet Gremieninformationssysteme. Mehr

Somacos GmbH & C... Entwickler

#### **Wertungen & Rezensionen**

Die Gesamtwertung für diese App wurde kürzlich zurückgesetzt.

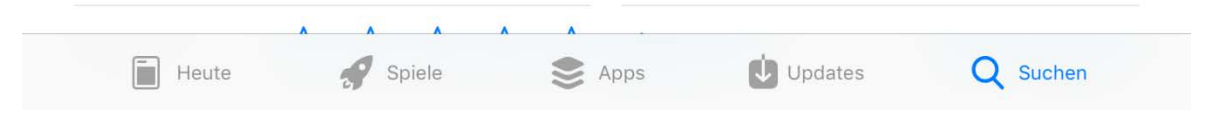

## **1.2 Anmeldung**

Damit Sie die App nutzen können, führen Sie zur Anmeldung folgende Schritte durch:

Schritt 1: Erstellen Sie ein Benutzerkonto. Den Benutzernamen sowie das Passwort können Sie beliebig wählen. Anschließend tragen Sie die Daten aus dem rot markierten Feld ein, die **URL ist bei jedem Nutzer die gleiche**. Tragen Sie folgende URL ein: **https://session114.ssl.civitec.de/ri/**

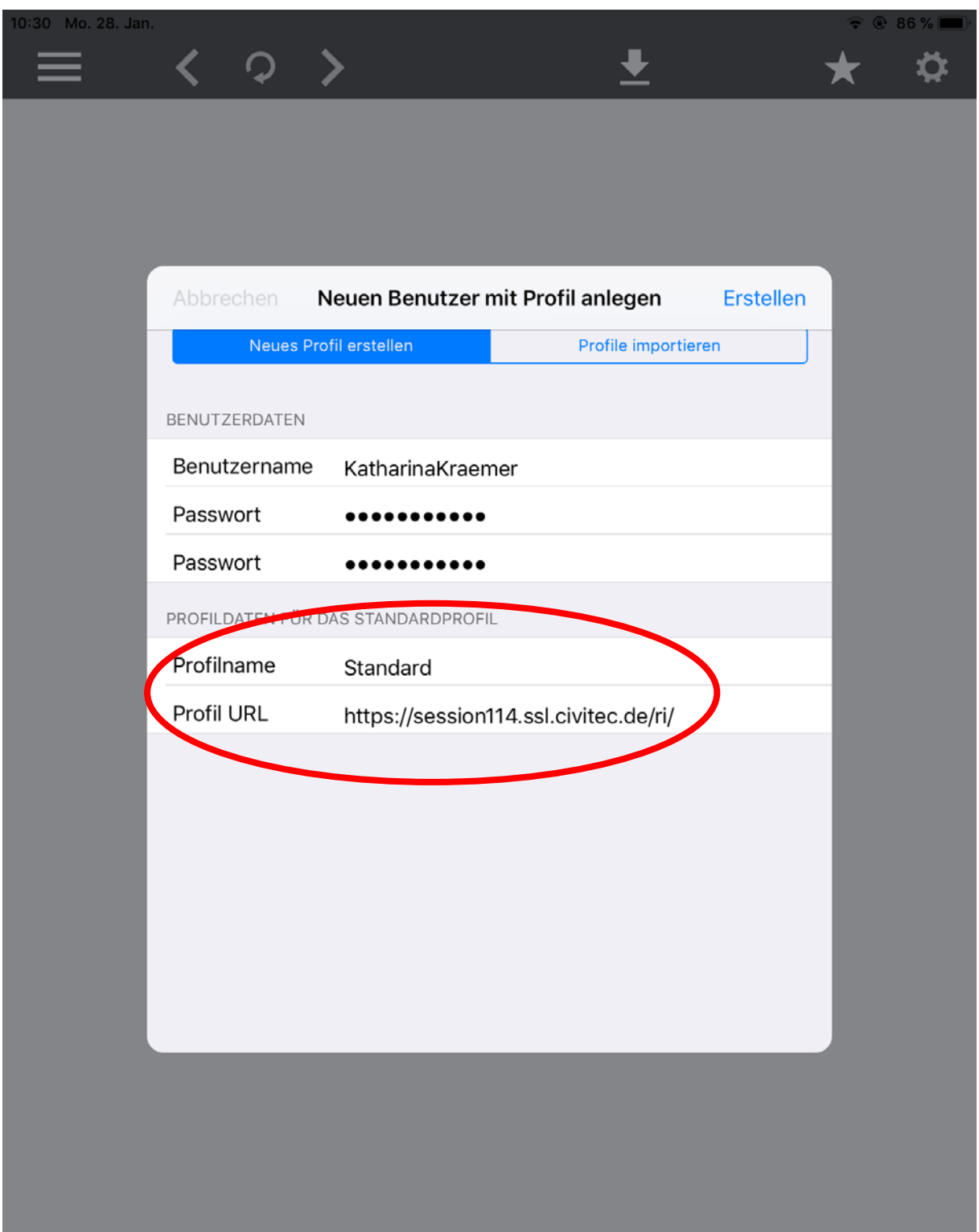

Schritt 2: Sie benötigen in jedem Fall ein neues Kennwort. Dafür klicken Sie bitte auf den Button "Kennwort anfordern". Ihre Nutzerkennung bleibt gleich. Das neue Kennwort wird auf die hinterlegte E-Mail-Adresse geschickt.

Die E-Mail lautet so:

*Sie haben die Daten für den Zugang zum Ratsinformationssystem der Stadt Hennef angefordert. Kennwortbeispiel: gu6B6YQW* 

*Bei der ersten Anmeldung müssen Sie sich ein neues persönliches Kennwort vergeben.* 

*Dieses muss mindestens 8 Zeichen haben und aus Buchstaben und Ziffern bestehen. Bei Fragen wenden Sie sich an Frau Frey Tel. 02242-888213* 

Im nächsten Schritt können Sie sich mit Ihrer persönlichen Nutzerkennung (in der Regel der Nachname) und Ihrem persönlichen Kennwort (das ist Ihnen per E-Mail zugegangen) anmelden:

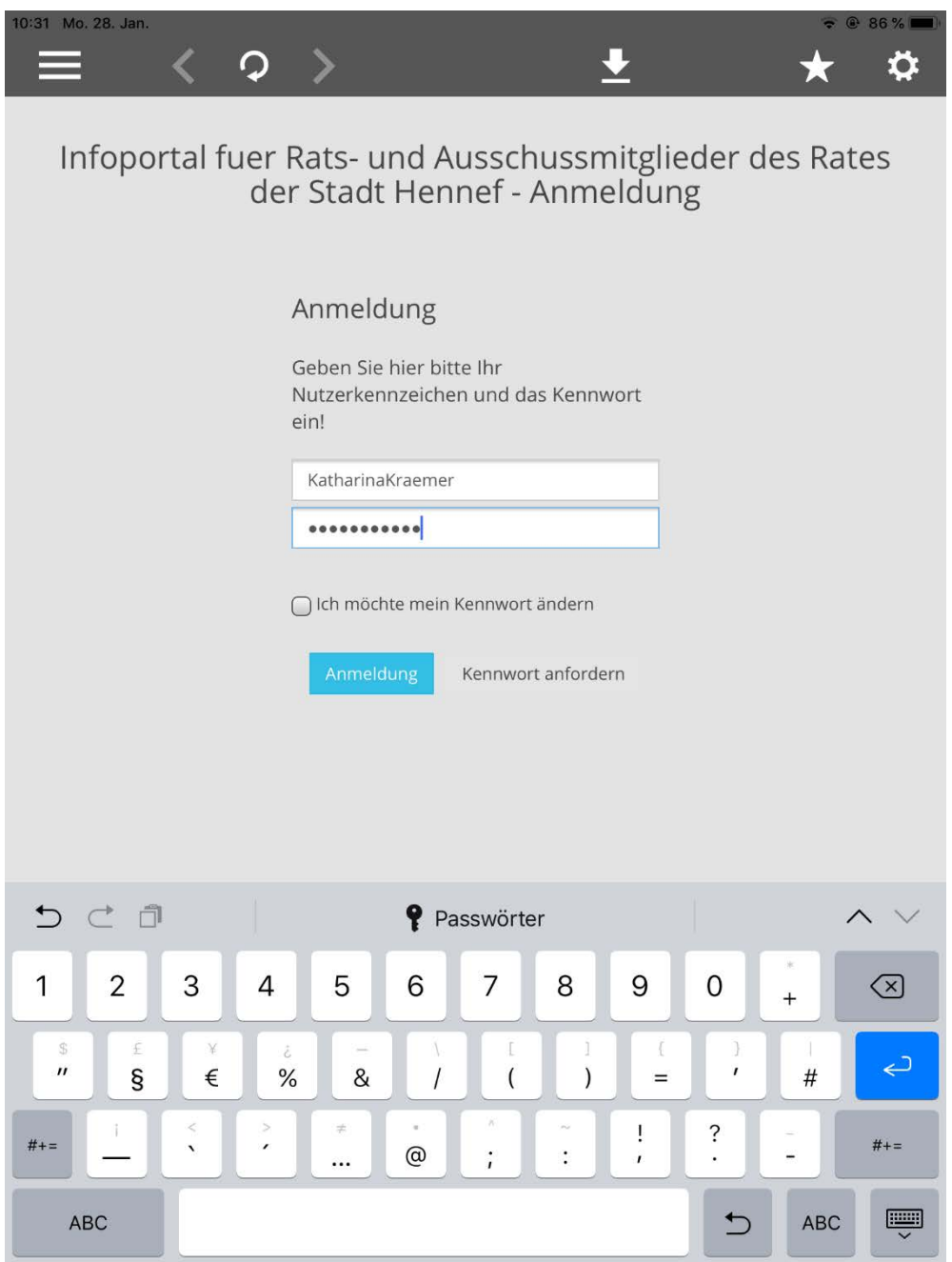

Nach der Anmeldung kommen Sie auf Ihre persönliche Startseite, es werden zunächst alle aktuellen Sitzungen angezeigt. Hier können Sie Sitzungen zu Ihrem lokalen Kalender (außerhalb der App) hinzufügen.

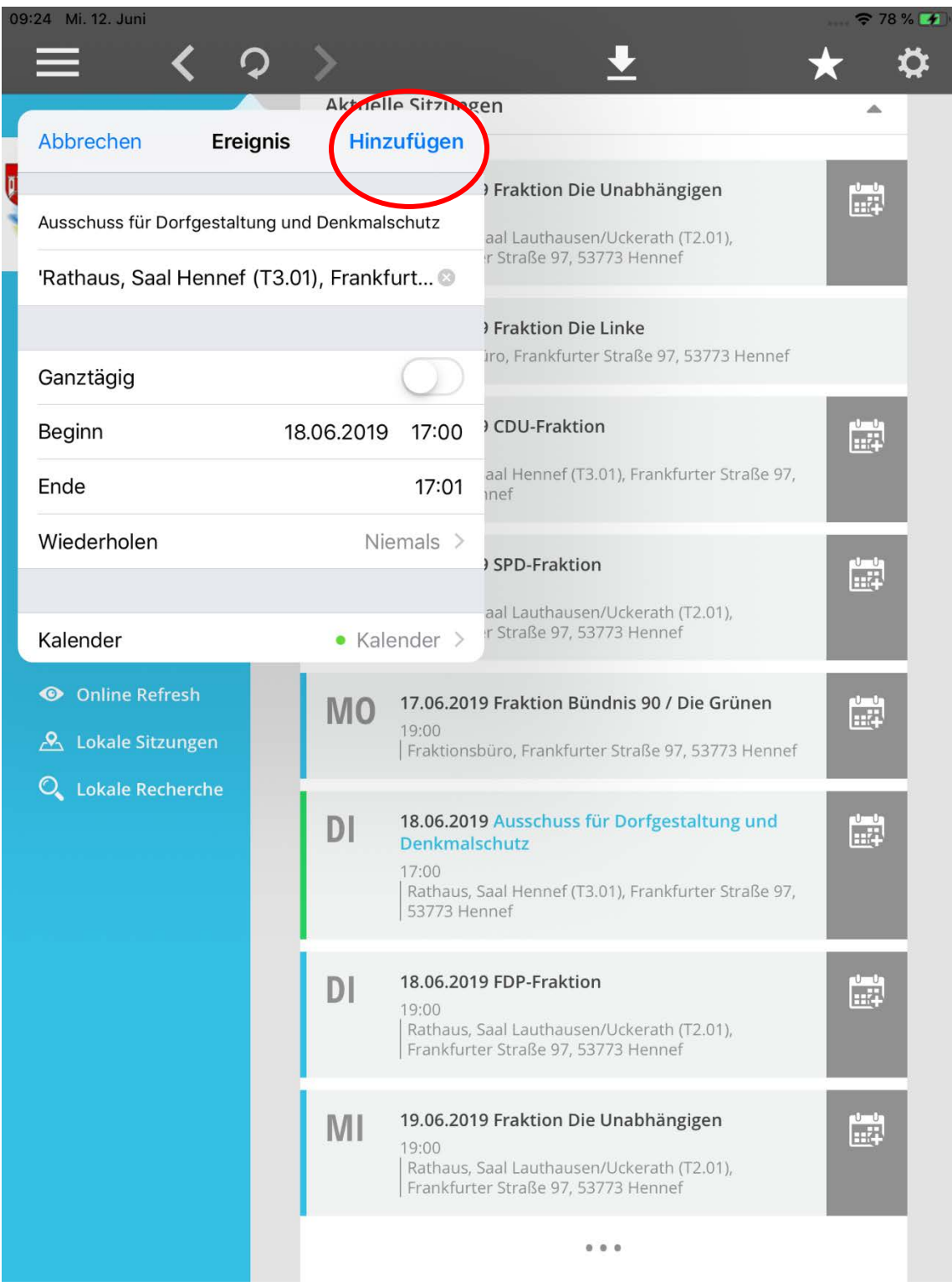

Mit einem Klick auf die drei Striche, kommen Sie ins "Menü":

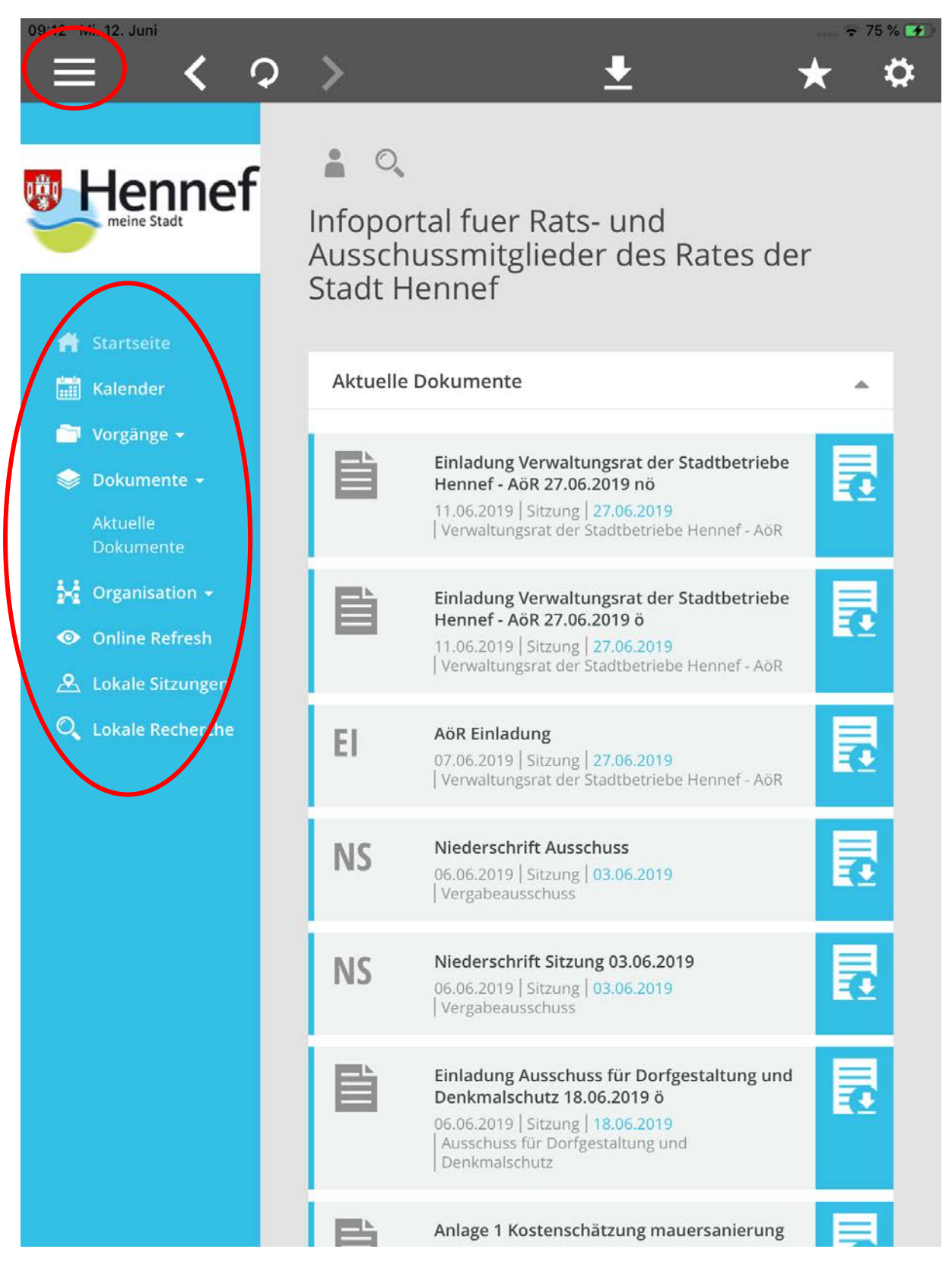

Die App liefert Ihnen einfach zu bedienende Übersichten.

Unter "Organisation" befindet sich die Mandatsträgerübersicht sowie Details zu den Mandatsträgern. Hier finden Sie auch eine Gremiumsübersicht und Details mit der aktuellen Besetzungsliste, Vertreterliste und Geburtstagslisten.

#### Bearbeiten von Ausschussunterlagen:

Sie können die PDF-Dokumente bearbeiten, in dem Sie sich unter anderem Notizen hinzufügen, Textstellen markieren, Lesezeichen setzen:

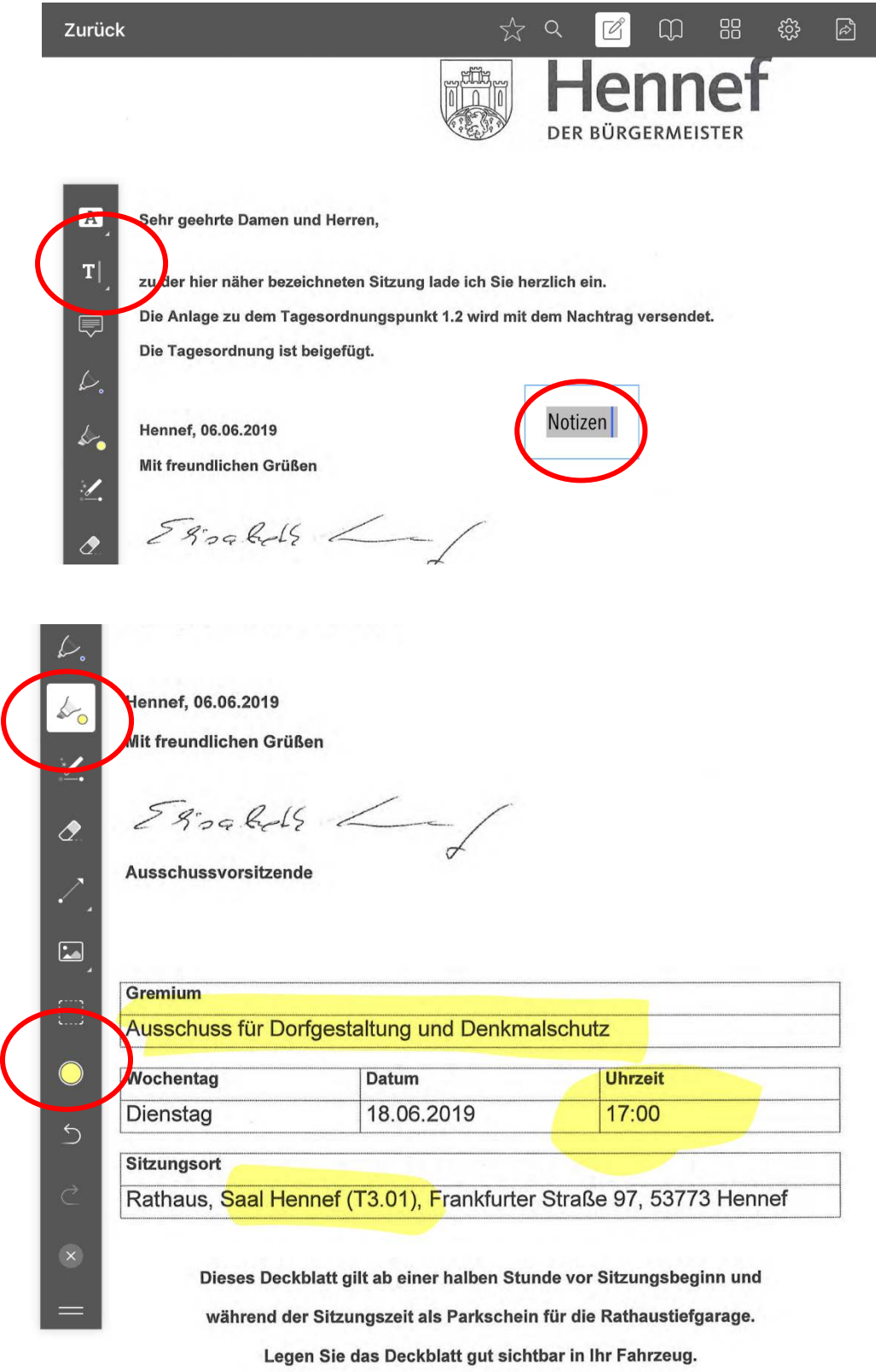

#### Lesezeichen setzen:

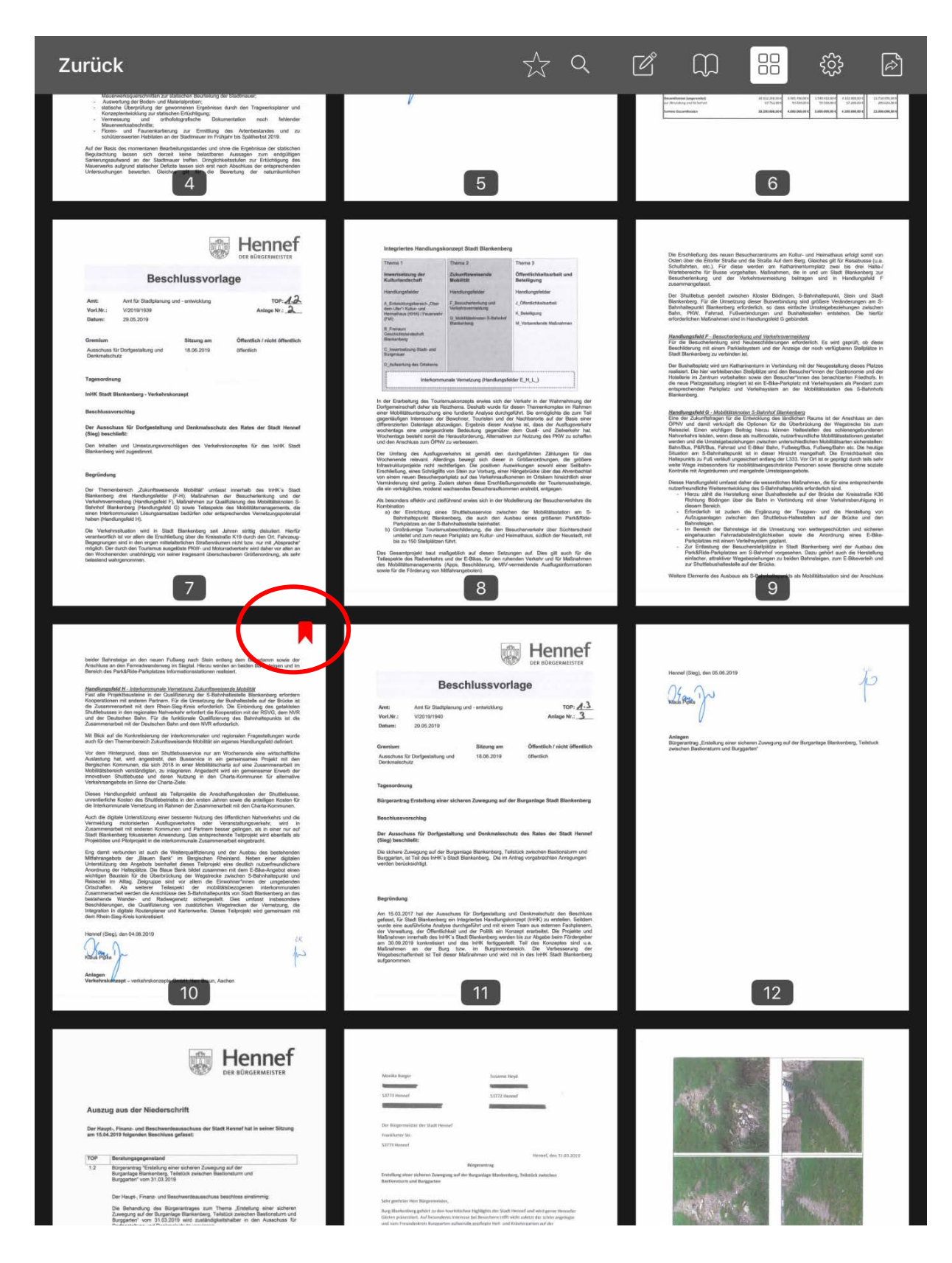

Eine detaillierte Beschreibung zur Nutzung der Mandatos-App finden Sie über die zwei Zahnräder – mit dem Klick auf "Hilfe" öffnet sich folgende PFD-Datei:

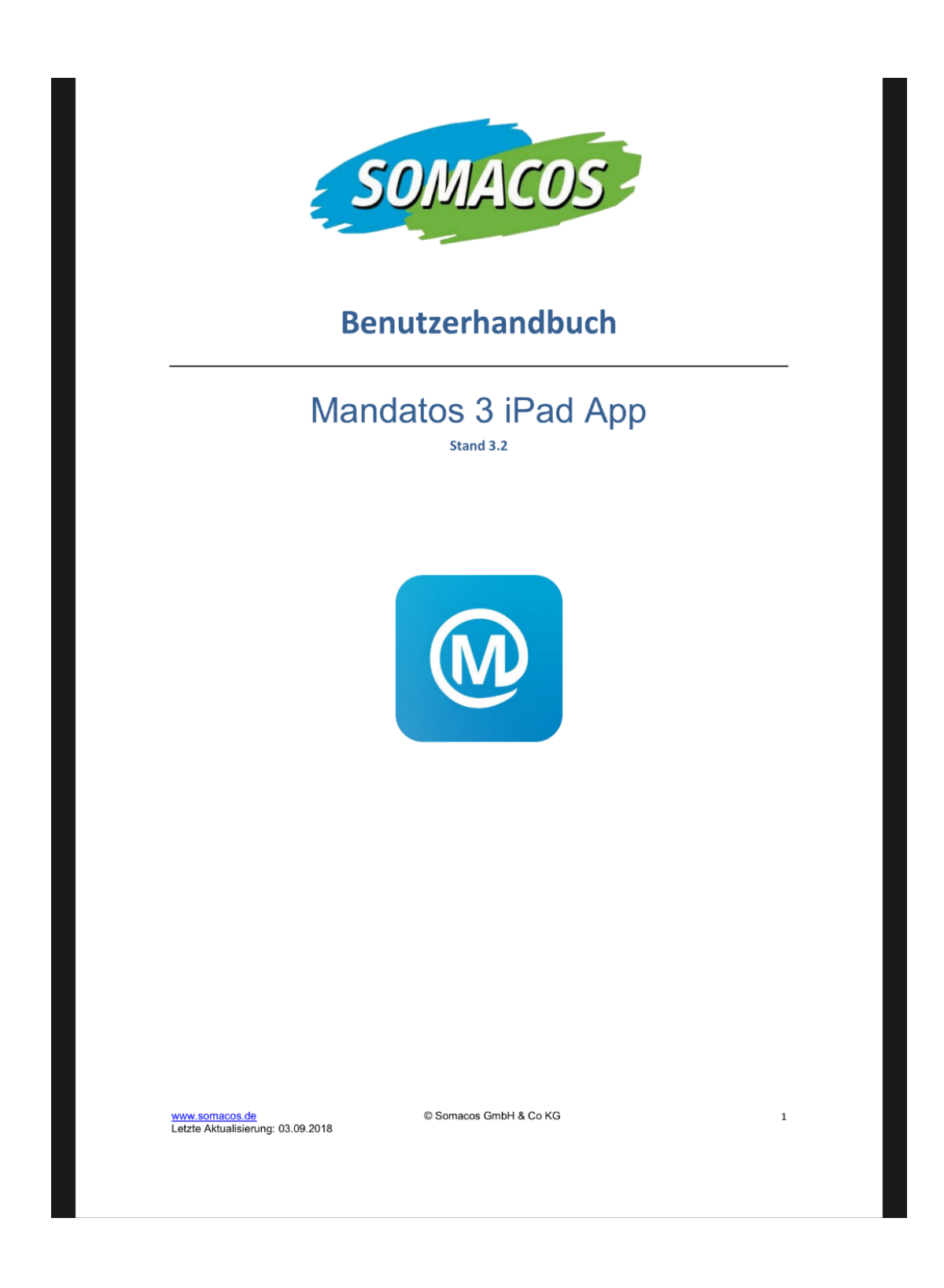